## **SURFCAM käynnistys suurennettuna koko näytölle**

SURFCAM on muuttunut versiosta 2018 lähtien siten, että se käynnistyy oletusarvoisesti normaali ikkunassa, eikä koko näytölle suurennetussa ikkunassa.

Jos haluat että SURFCAM käynnistyy työpöydällä olevasta kuvakkeesta koko näytölle suurennetussa ikkunassa, klikkaa SURFCAM-kuvaketta hiiren oikeanpuoleisella napilla ja valitse Ominaisuudet. Valitse Pikakuvake-välilehdessä Suorita-kohtaan Suurennettu.

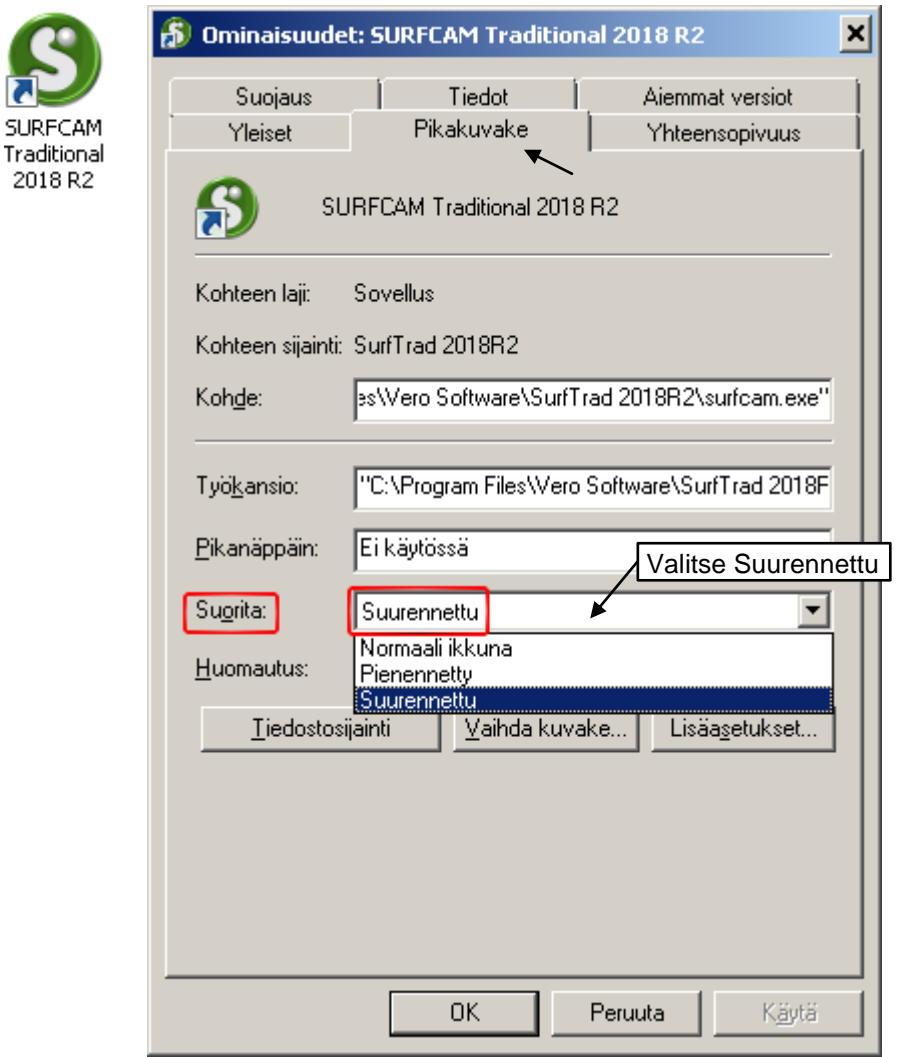

Launcherin kautta Surfcam käynnistyy edelleen normaali ikkunassa. Jos on tapana käynnistää Surfcam Launcherin kautta, voi normaali ikkunankin venyttää koko näytön alueelle, reunoista vetämällä. Surfcam käynnistyy saman kokoisessa ikkunassa, kuin viimeksi, koska Windows muistaa miten ikkuna on venytetty. Kuitenkin, saadaksesi Surfcamin käynnistymään lähes koko näytön kokoiseksi venytetyssä ikkunassa, venytä Surfcam ikkuna vain 99% koko näytön koosta. Eli jätä joku Surfcam ikkunan reuna edes hiukan irti näytön reunasta. Windows suostuu muistamaan, minkä kokoinen Surfcam ikkuna on, jos sitä ei ole aivan koko näytön kokoiseksi venytetty.